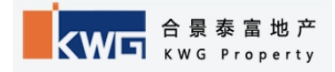

# 合景泰富采购外网供应商注册

¯¯¯¯¯¯¯¯¯¯¯¯¯¯¯¯¯¯¯¯¯¯¯¯¯¯¯¯¯¯¯¯¯¯¯¯¯¯¯¯¯¯¯¯¯¯¯¯¯¯¯¯¯¯¯¯¯¯¯¯¯¯¯¯¯¯¯¯¯¯¯¯¯¯¯

# 系统操作指引

# 目录

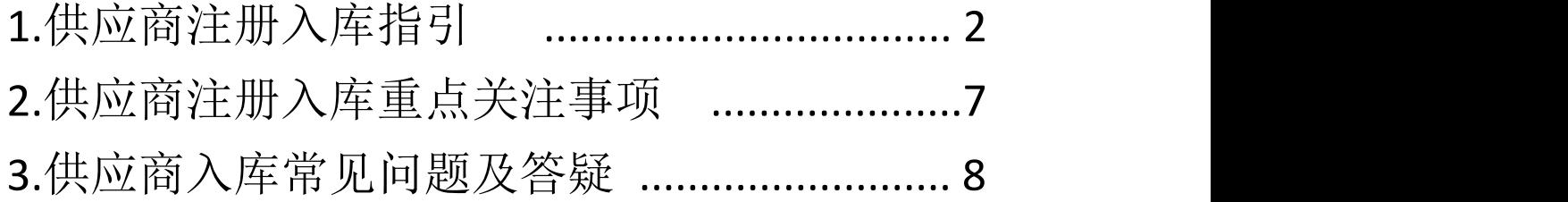

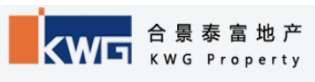

# 一、供应商注册指引

# 1、注册步骤:

⑴进入合景泰富官网采招平台 http://kwgcg.kwgproperty.com:8025 ,点击供应 商注册,阅读注册须知并确认。

¯¯¯¯¯¯¯¯¯¯¯¯¯¯¯¯¯¯¯¯¯¯¯¯¯¯¯¯¯¯¯¯¯¯¯¯¯¯¯¯¯¯¯¯¯¯¯¯¯¯¯¯¯¯¯¯¯¯¯¯¯¯¯¯¯¯¯¯¯¯¯¯¯¯¯

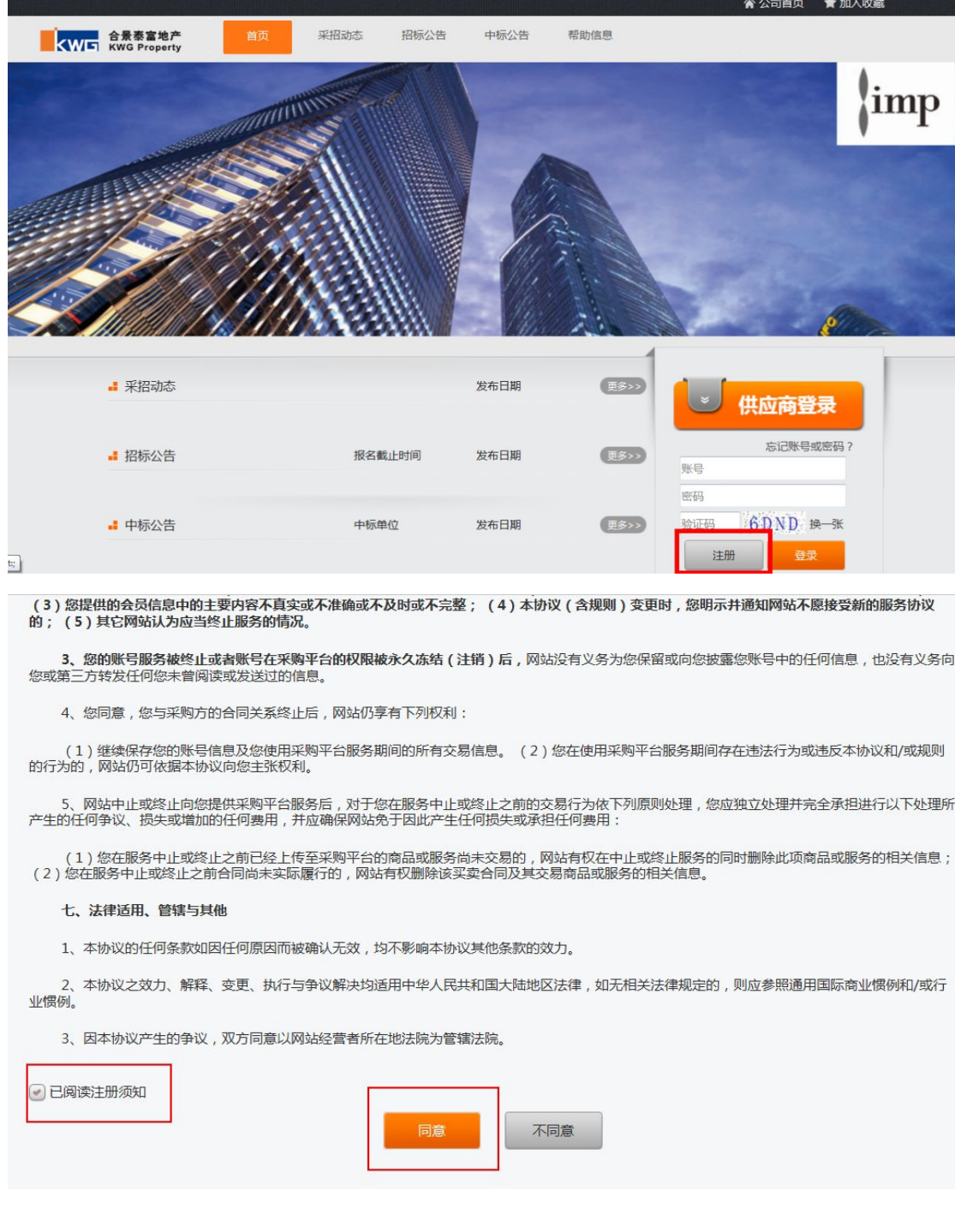

⑵阅读并同意注册须知后,填写基本信息。这里特别注意,电子邮箱信息必须为

¯¯¯¯¯¯¯¯¯¯¯¯¯¯¯¯¯¯¯¯¯¯¯¯¯¯¯¯¯¯¯¯¯¯¯¯¯¯¯¯¯¯¯¯¯¯¯¯¯¯¯¯¯¯¯¯¯¯¯¯¯¯¯¯¯¯¯¯¯¯¯¯¯¯¯

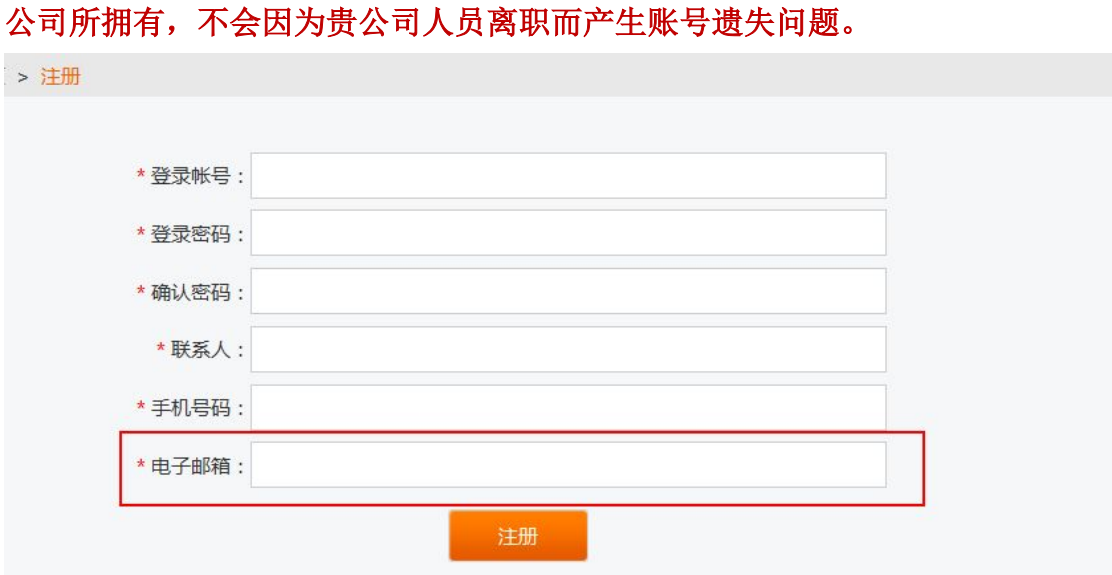

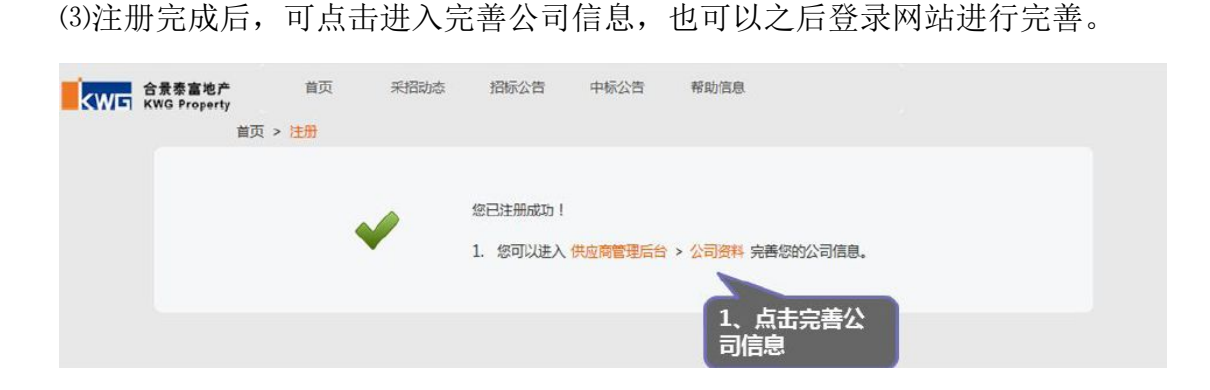

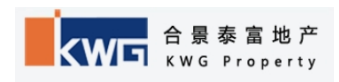

¯¯¯¯¯¯¯¯¯¯¯¯¯¯¯¯¯¯¯¯¯¯¯¯¯¯¯¯¯¯¯¯¯¯¯¯¯¯¯¯¯¯¯¯¯¯¯¯¯¯¯¯¯¯¯¯¯¯¯¯¯¯¯¯¯¯¯¯¯¯¯¯¯¯¯

⑷完善【公司信息】

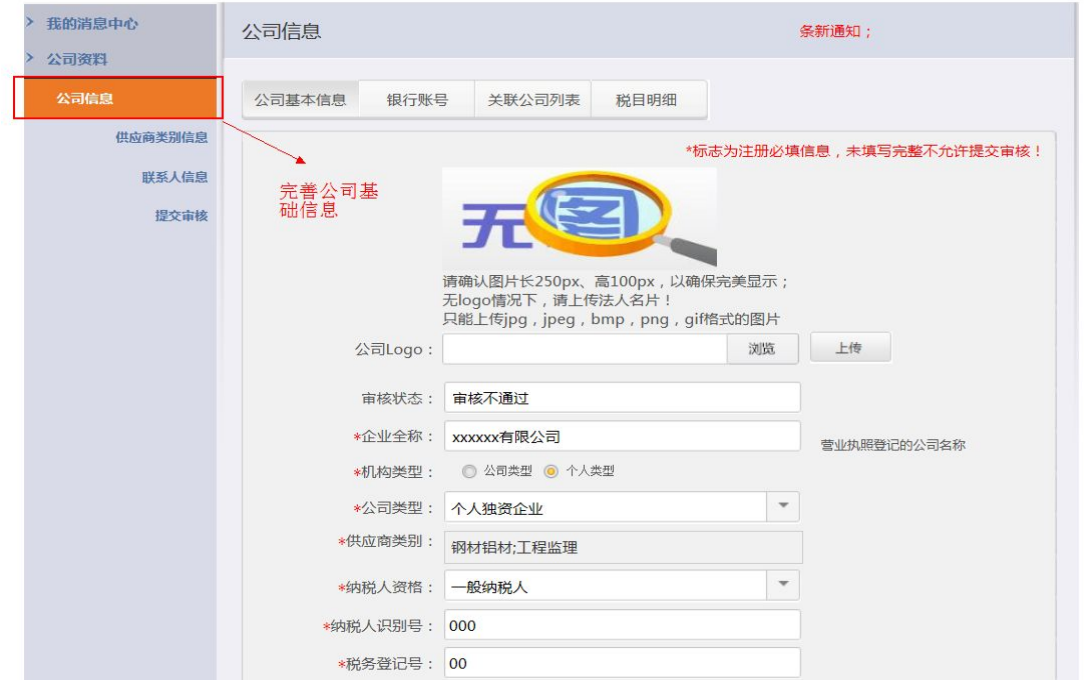

⑸完善供应商类别信息。这里需要对【公司信息】里已选择的每一项供应商类别 进行完善,每一个分类必须要录入对应的资质信息、业绩信息、近三年营业额信 息。

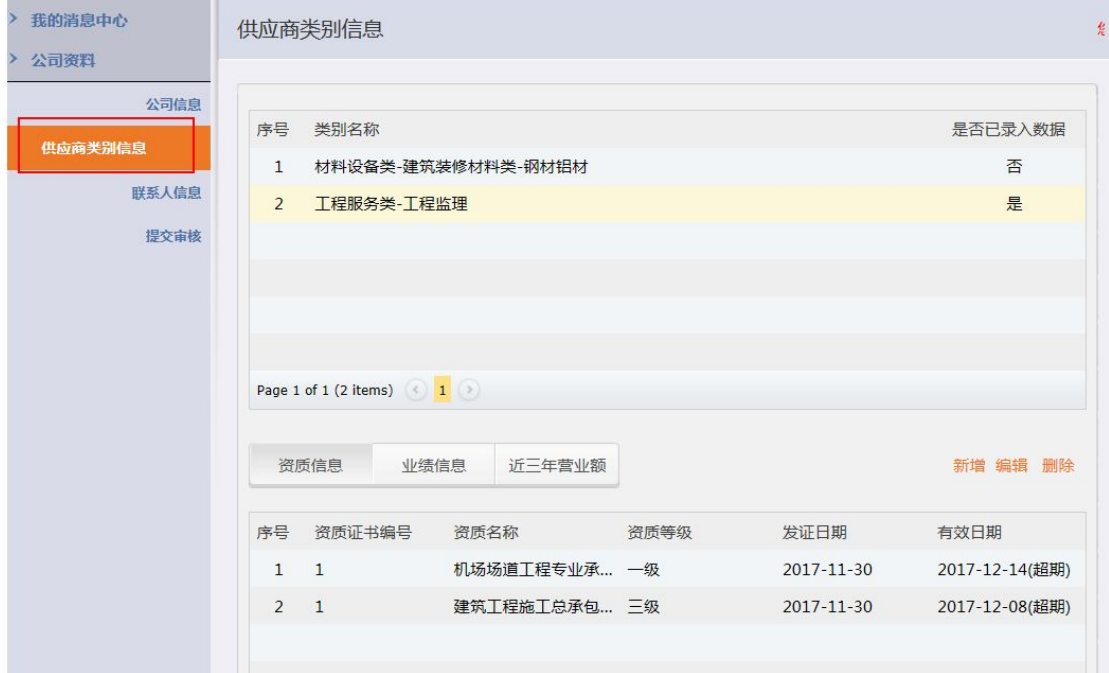

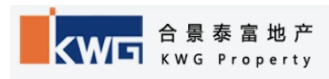

⑹完善联系人信息。该处需要对应公司信息里已经选择好的供应商类别进行 完善,需要录入对应的联系人信息。

¯¯¯¯¯¯¯¯¯¯¯¯¯¯¯¯¯¯¯¯¯¯¯¯¯¯¯¯¯¯¯¯¯¯¯¯¯¯¯¯¯¯¯¯¯¯¯¯¯¯¯¯¯¯¯¯¯¯¯¯¯¯¯¯¯¯¯¯¯¯¯¯¯¯¯

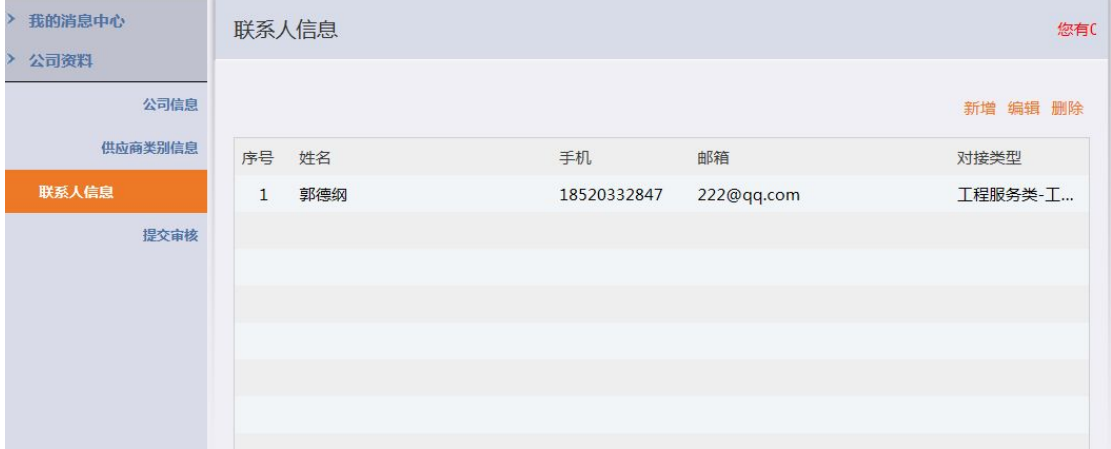

⑺必要信息完善后点击提交审核,等待对应资料审核公司经办人员审批通过。通 过后显示如下:

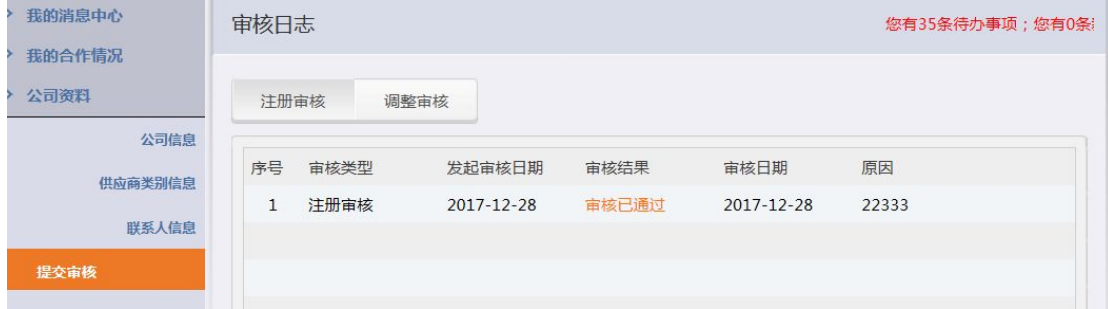

若资料不齐或错误导致审批不通过,被审核人员打回,那也会在系统中相应提示 状态,请重新修改信息然后提交资料,如下:

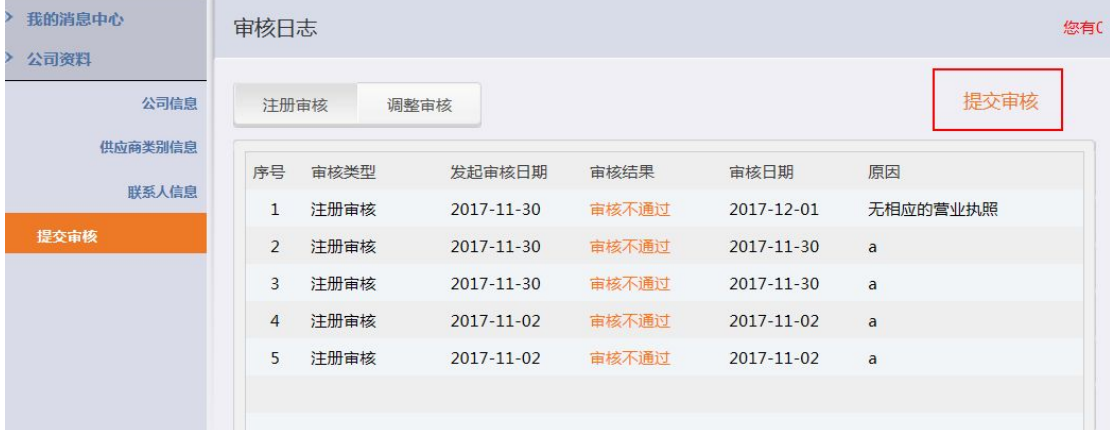

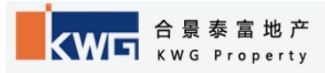

# **2**、供应商信息调整:

供应商经本平台审核合格,正式进入合景供应商库后,供应商须自行对 自己的资料库进行维护及更新,如有信息发生调整,则须自己上网更新并发起 信息调整审批,步骤如下:

¯¯¯¯¯¯¯¯¯¯¯¯¯¯¯¯¯¯¯¯¯¯¯¯¯¯¯¯¯¯¯¯¯¯¯¯¯¯¯¯¯¯¯¯¯¯¯¯¯¯¯¯¯¯¯¯¯¯¯¯¯¯¯¯¯¯¯¯¯¯¯¯¯¯¯

⑴进入合景泰富官网采招平台,登录。

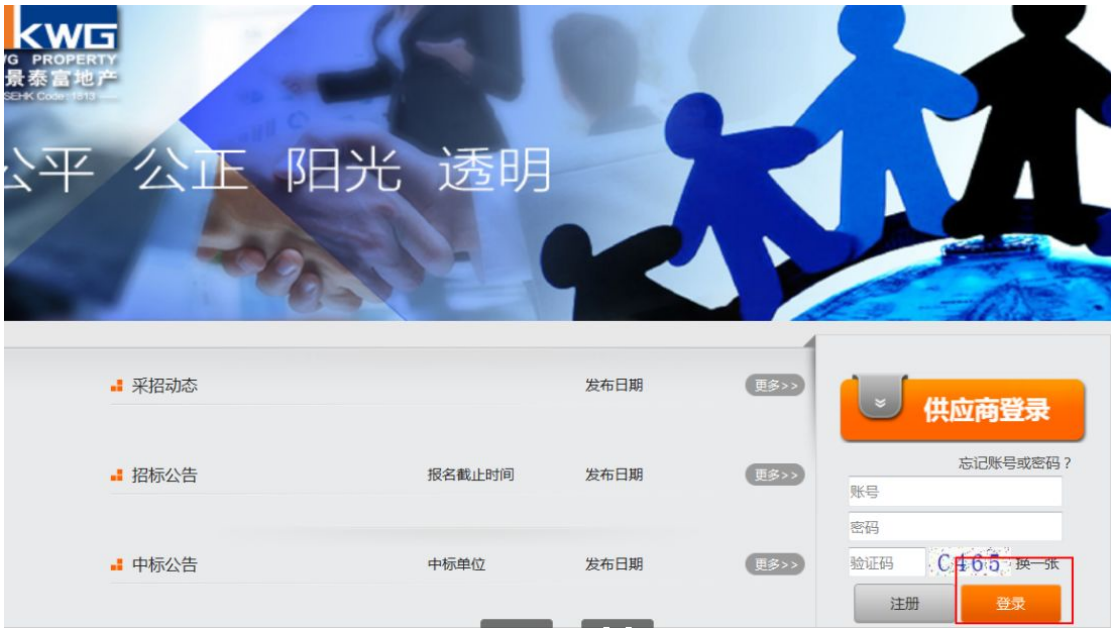

⑵进入公司资料界面,选择公司信息,点击【调整资料】按钮,然后对原资料进 行修改。

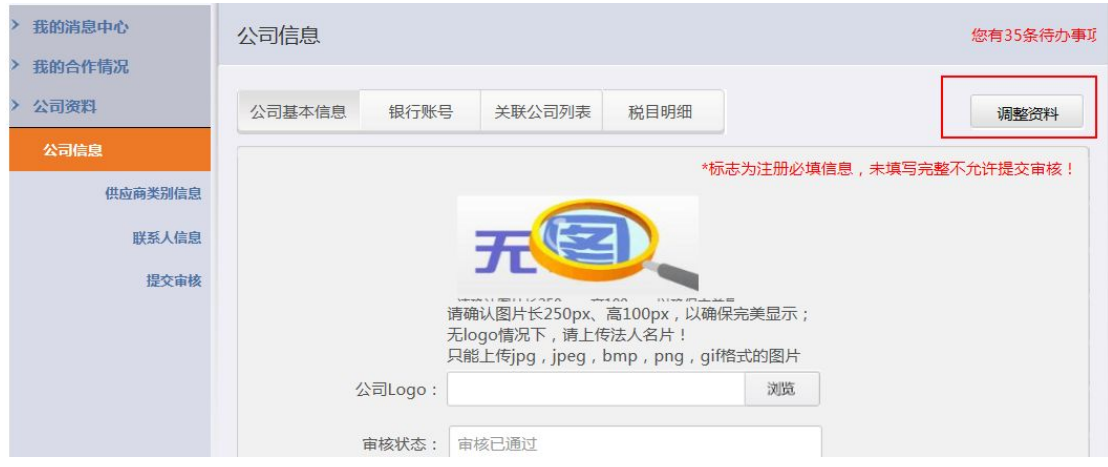

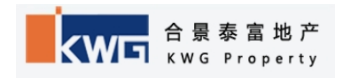

⑶所有资料调整完成后,进入提交审核页签,点击提交调整资料,等待经办人员 审批通过,通过后系统会有相应的状态显示。

¯¯¯¯¯¯¯¯¯¯¯¯¯¯¯¯¯¯¯¯¯¯¯¯¯¯¯¯¯¯¯¯¯¯¯¯¯¯¯¯¯¯¯¯¯¯¯¯¯¯¯¯¯¯¯¯¯¯¯¯¯¯¯¯¯¯¯¯¯¯¯¯¯¯¯

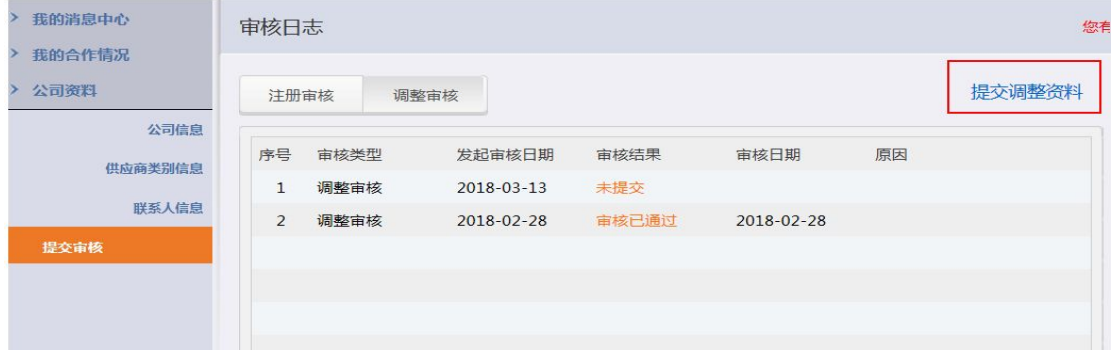

#### 二、供应商入库重点关注事项:

1、原则性:本系统账户只能供注册的供应商自行使用及维护(包括 资料录入、资料修改、密码修改及参与日后网上投标工作等), 其他 公司人员或合景经办人员均不得代为办理业务,否则做违规处理,将 取消参与我司招投标活动资格。(本系统只接受具有独立法人的供应 商进行注册。)

¯¯¯¯¯¯¯¯¯¯¯¯¯¯¯¯¯¯¯¯¯¯¯¯¯¯¯¯¯¯¯¯¯¯¯¯¯¯¯¯¯¯¯¯¯¯¯¯¯¯¯¯¯¯¯¯¯¯¯¯¯¯¯¯¯¯¯¯¯¯¯¯¯¯¯

2、安全性: 请妥善保管供应商注册账户及密码。如遗失或遗忘, 无 法网上自行取回密码,只能向我司相关区域(即供应商在入库时选择 的"资料提交审核公司")的经办人员书面申请找回密码。

3、真实性: 须注意录入资料及上传资料的真实有效性。上传资质资 料均须加盖公司公章,且注明"与原件相符"字样及日期。

(注:如上传证件已过期失效的,须补充提交新的有效证件,或提交 过期资质及证件的延期受理回执(由相关发证单位发出的受理回执))。

4、完整性:须注意录入资料的完整性,不要漏报相关支持文件,否 则将我司审批进度,且须在网上申请资料变更,耽误入库时间。

5、正确性:须注意录入资料的正确性,同时上传的附件资料与各选 项是否正确且一一对应。

8

6、线下资料提交: 请在获得我司网上"审核通过"信息后 7 个工作 日内,将相关资料(营业执照及资质资料等,详见系统提示)邮寄给 我司相关区域经办人,否则将影响后续审核归档工作。

¯¯¯¯¯¯¯¯¯¯¯¯¯¯¯¯¯¯¯¯¯¯¯¯¯¯¯¯¯¯¯¯¯¯¯¯¯¯¯¯¯¯¯¯¯¯¯¯¯¯¯¯¯¯¯¯¯¯¯¯¯¯¯¯¯¯¯¯¯¯¯¯¯¯¯

7、供应商入围考察工作:在获得甲方审核通过信息后,我司将组织 考察工作,具体考察时间及安排以甲方通知为准,供应商须积极配合 我司的考察工作,如不配合考察或查实虚报业绩的,我司将有权取消 审核通过且不予合作。

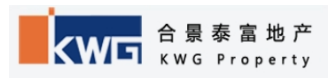

# 三、供应商入库常见问题及答疑:

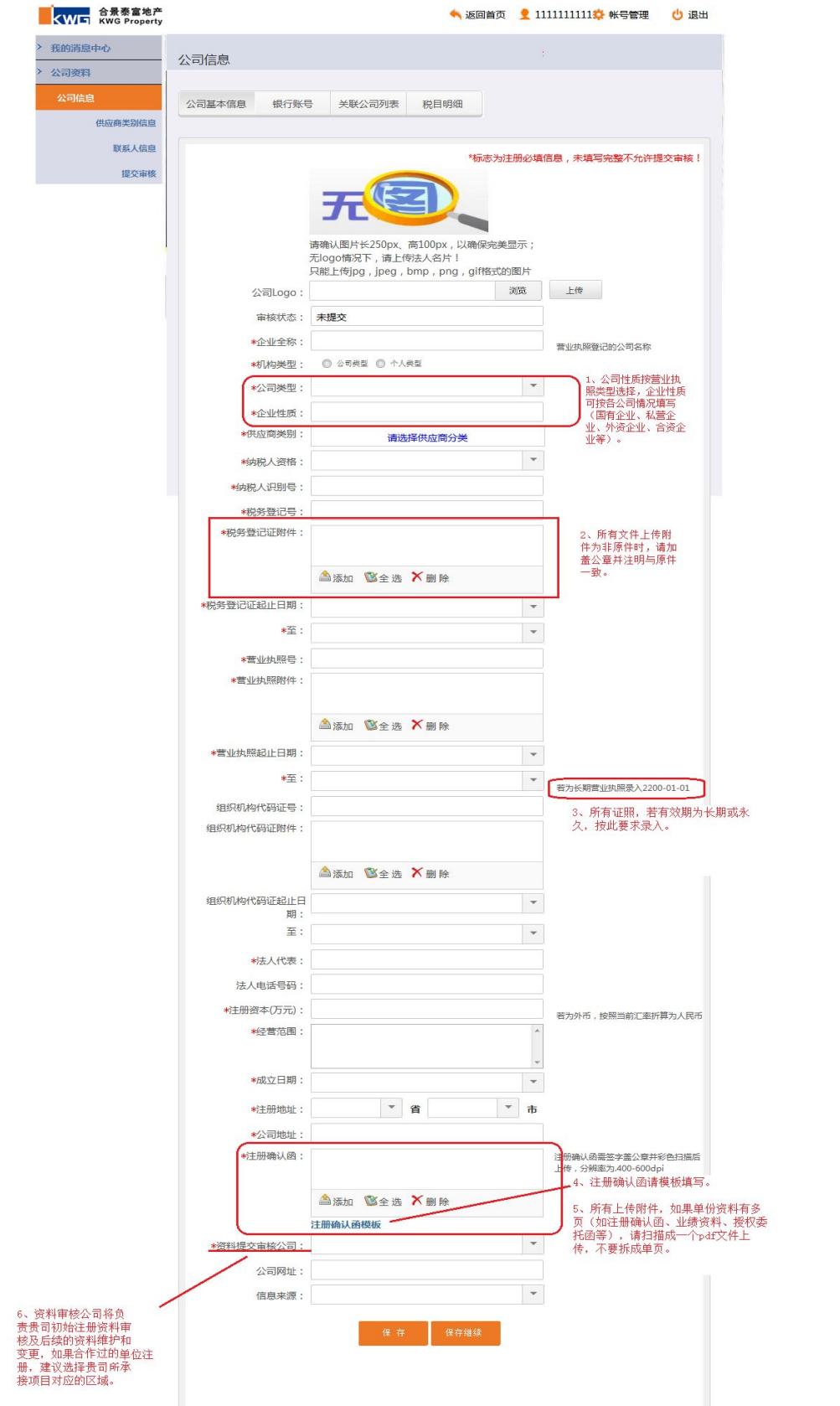

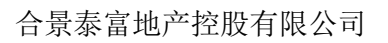

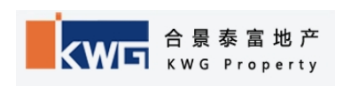

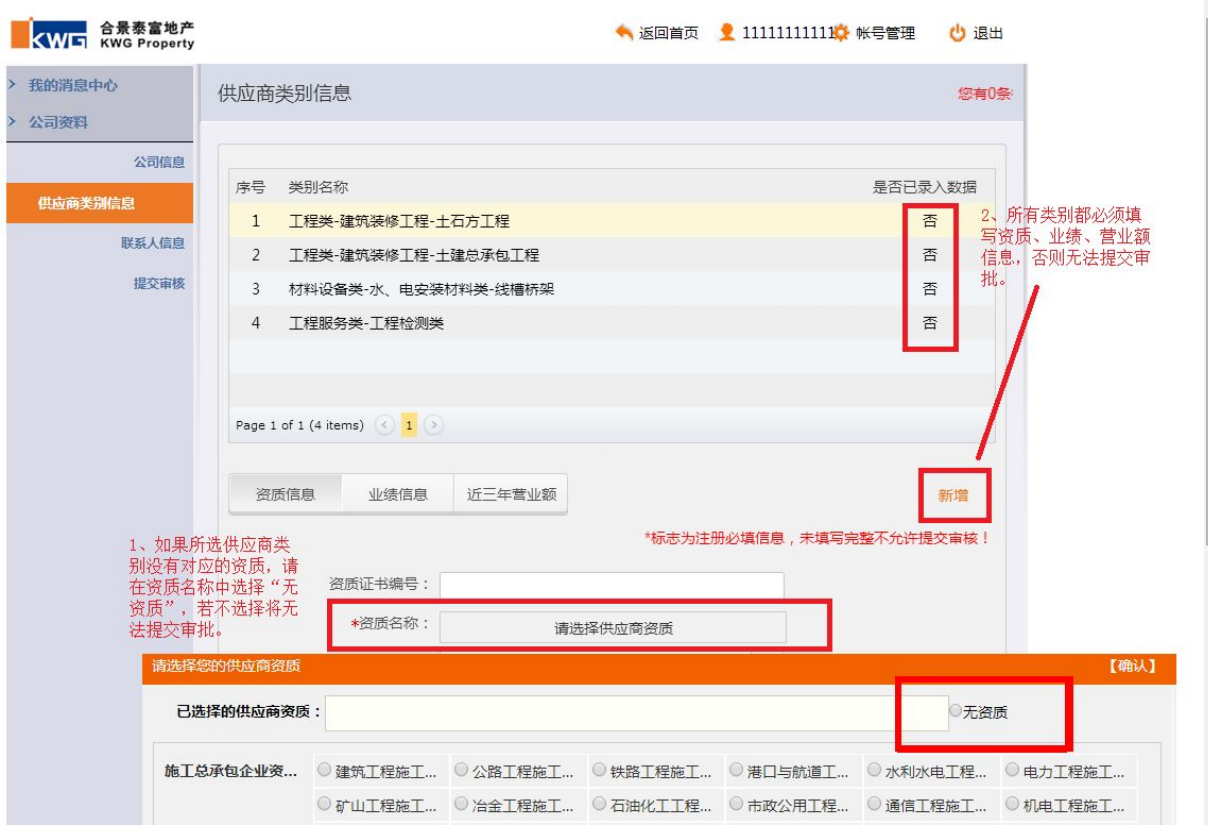

### 材料类资质信息填写要求:

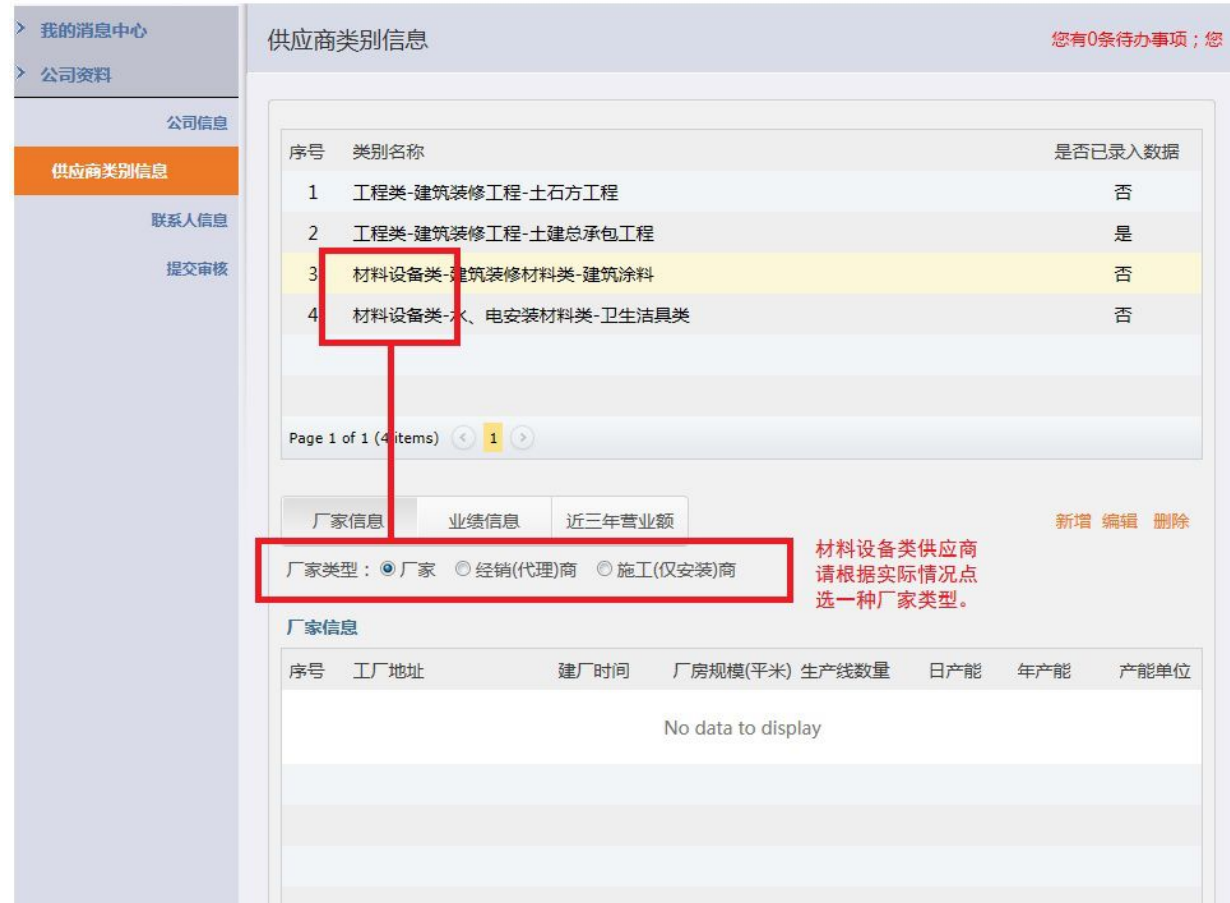

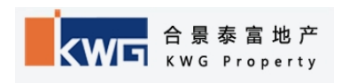

#### 厂家信息填写要求:

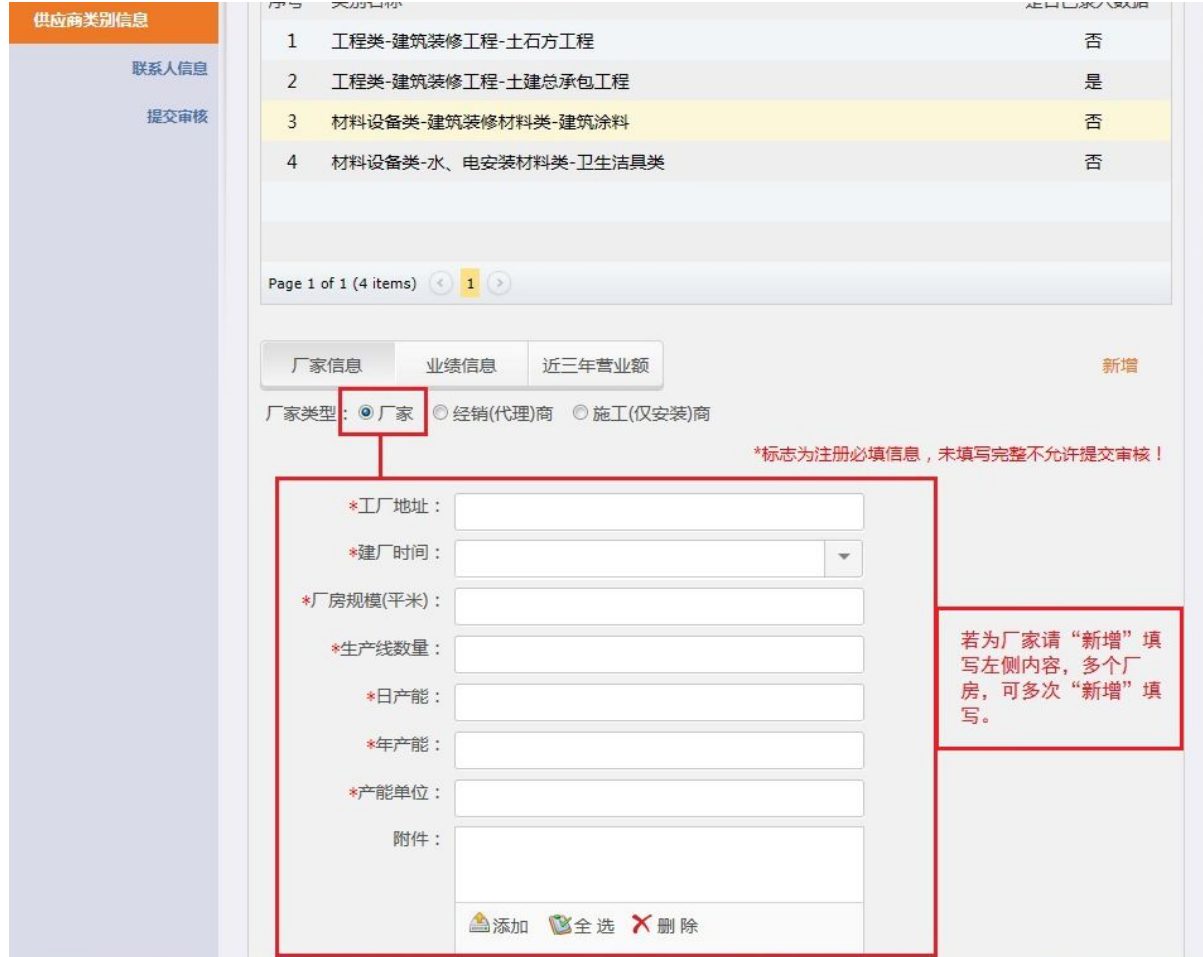

#### 材料代理商填写要求:

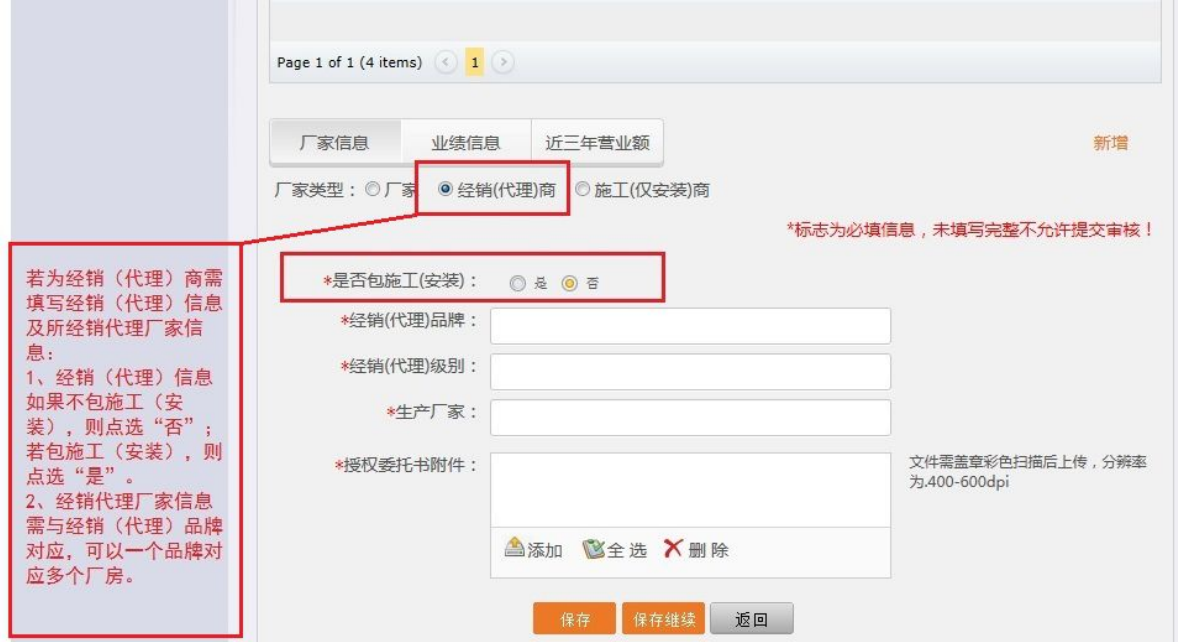

#### 合景泰富地产控股有限公司

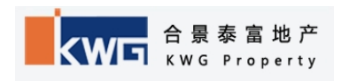

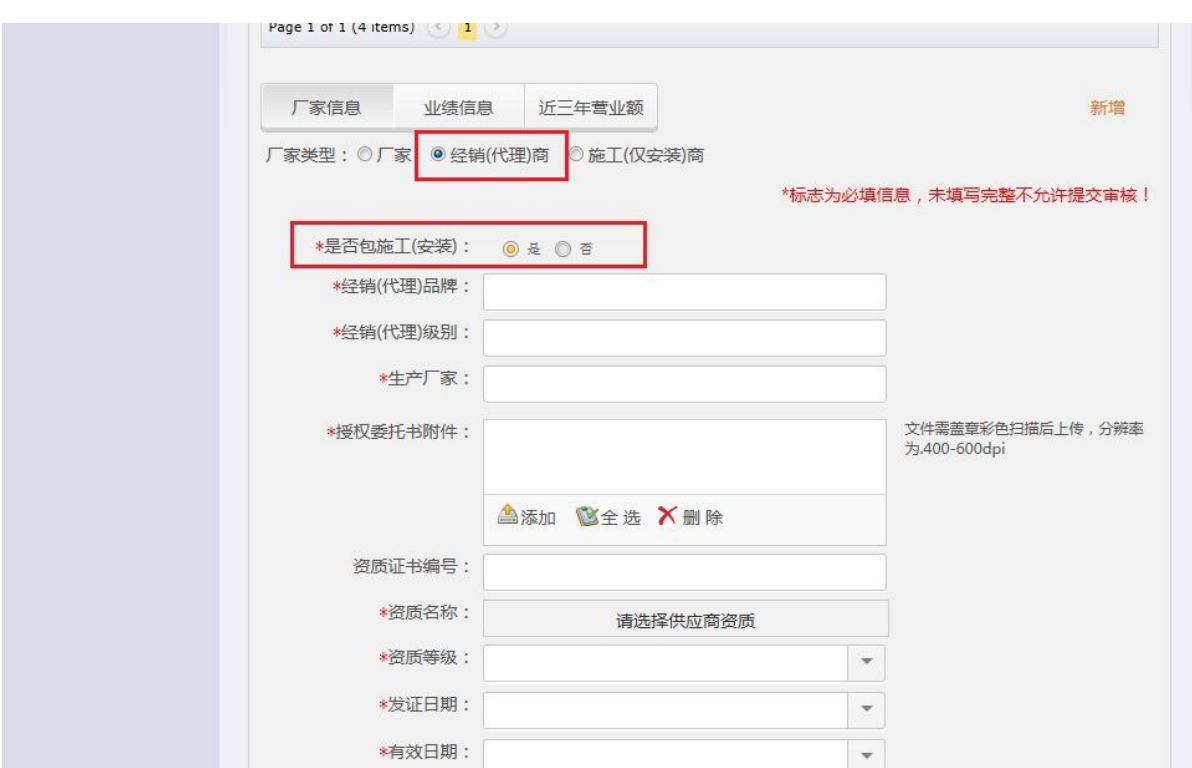

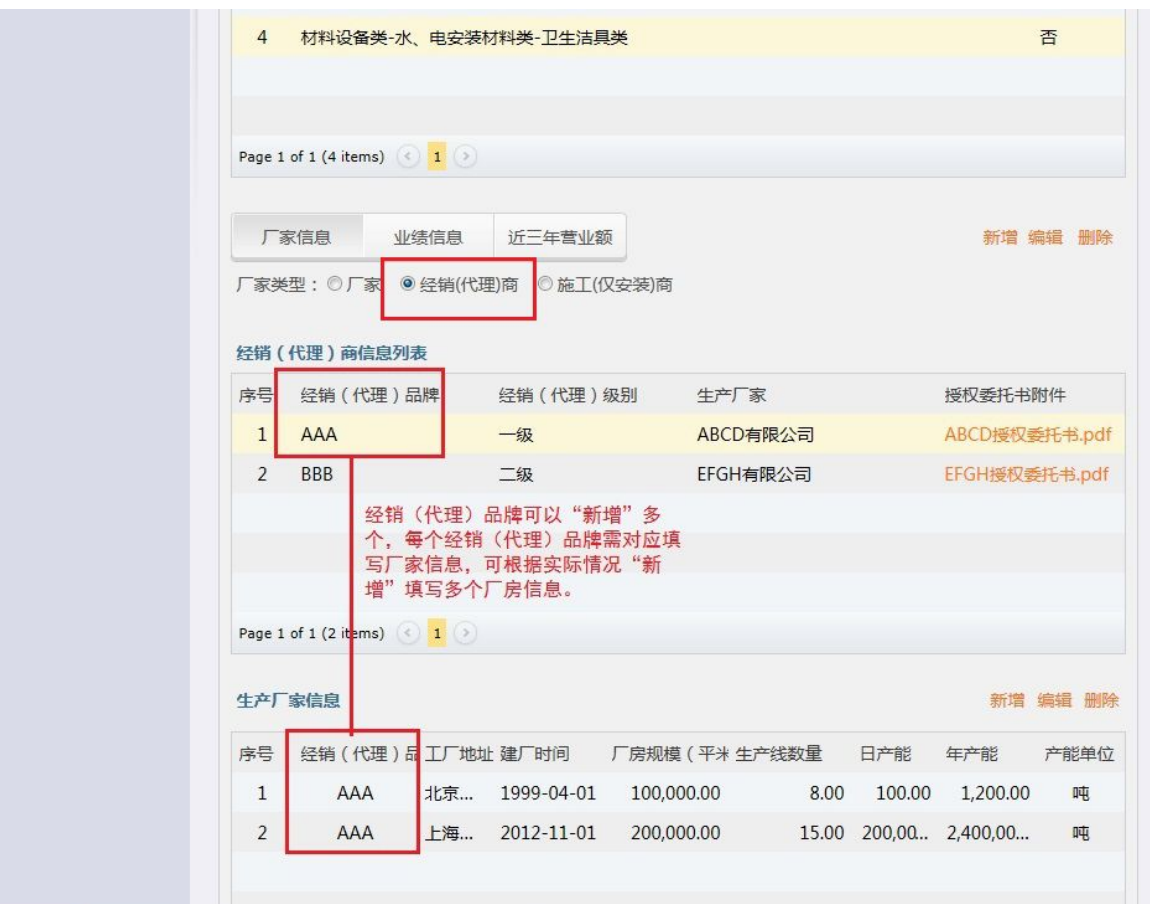

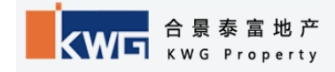

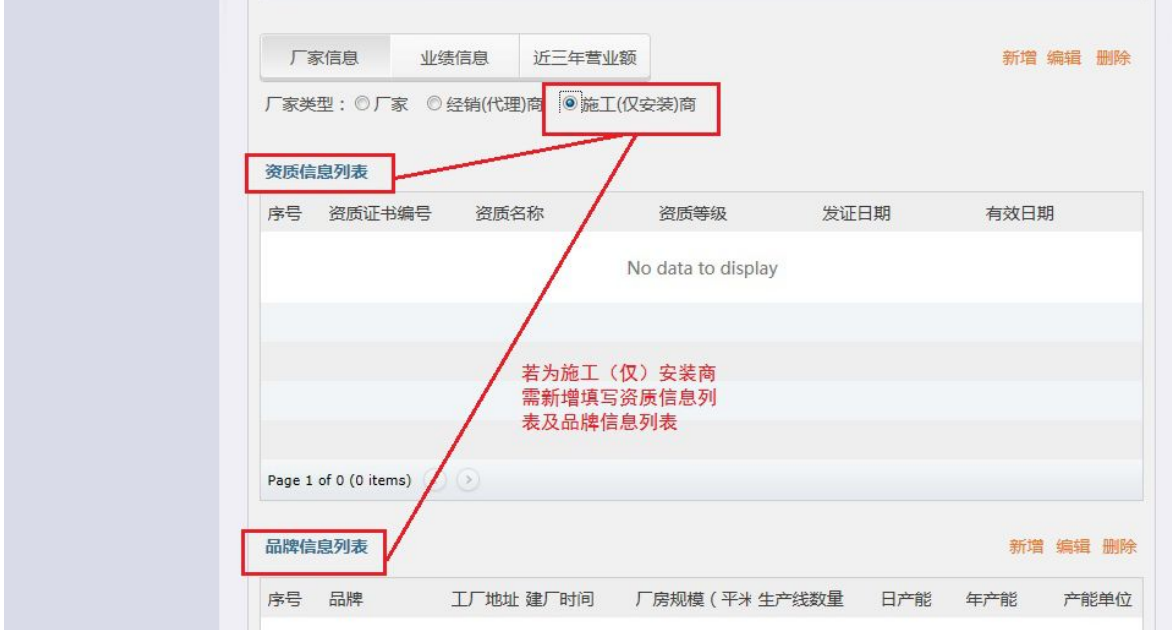

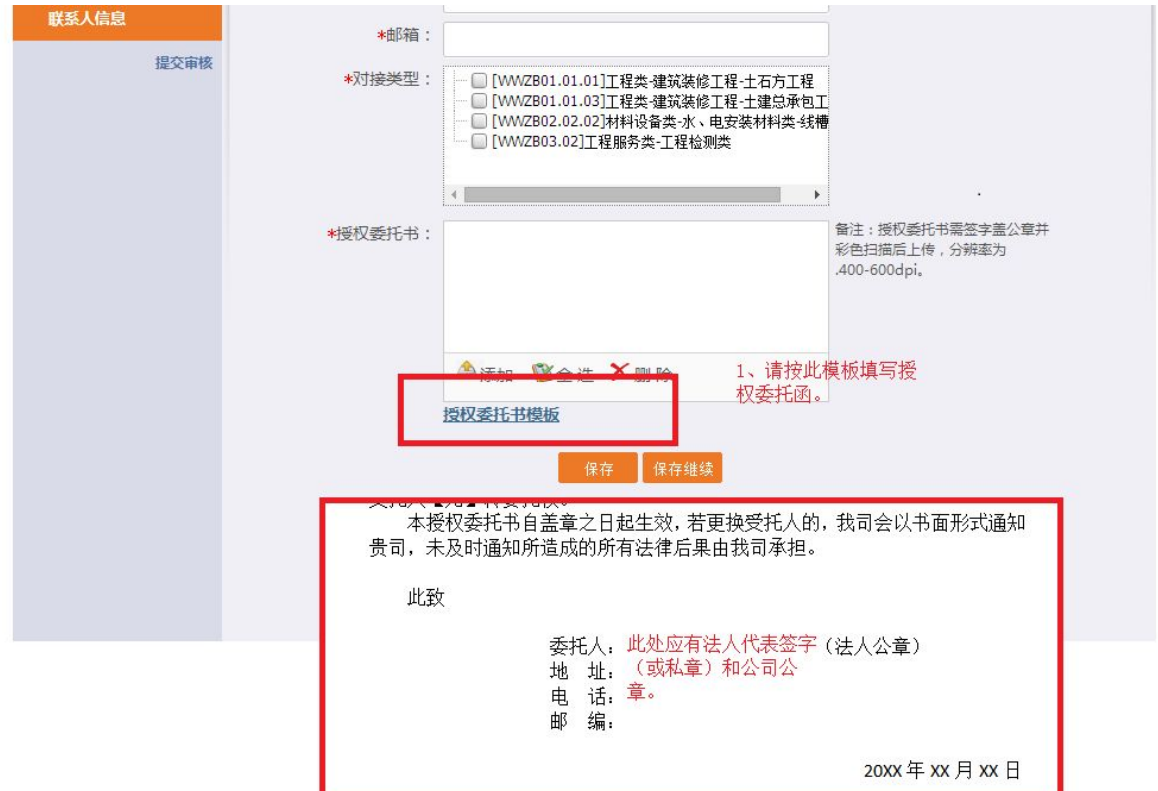

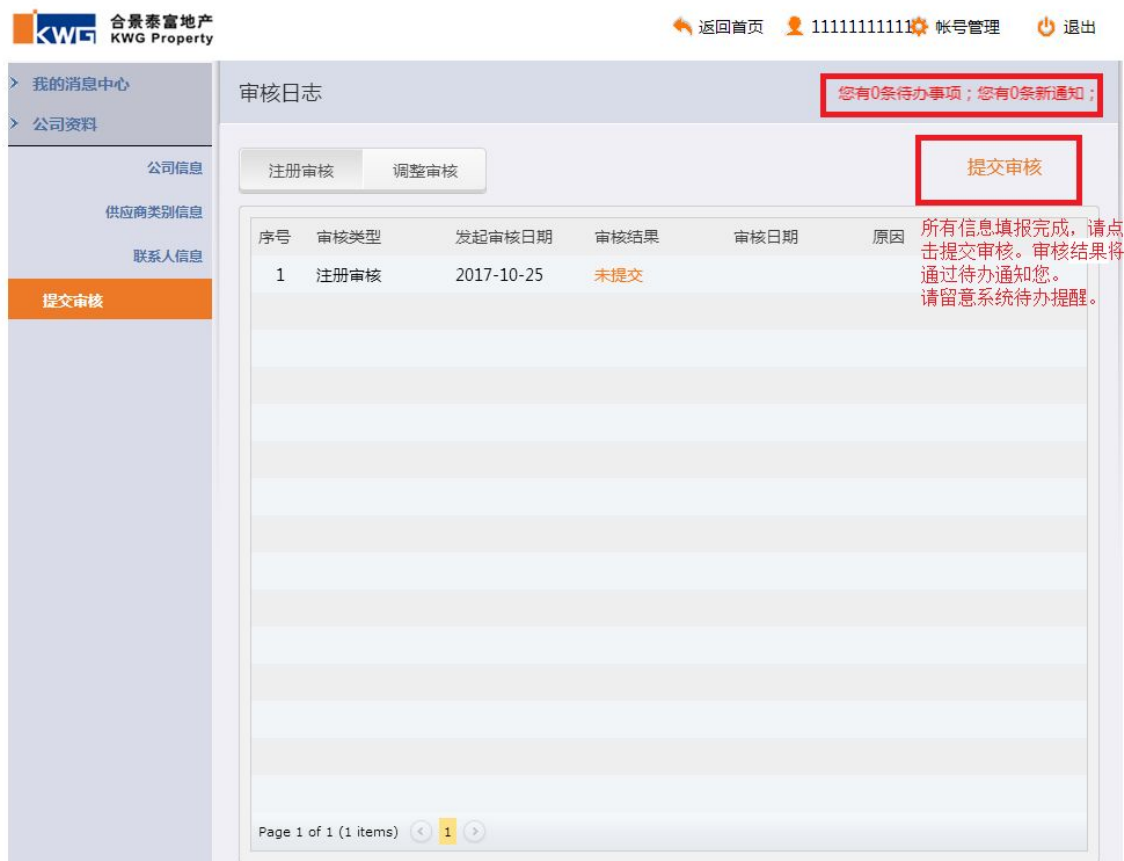

¯¯¯¯¯¯¯¯¯¯¯¯¯¯¯¯¯¯¯¯¯¯¯¯¯¯¯¯¯¯¯¯¯¯¯¯¯¯¯¯¯¯¯¯¯¯¯¯¯¯¯¯¯¯¯¯¯¯¯¯¯¯¯¯¯¯¯¯¯¯¯¯¯¯¯

# 其他入库常见问题:

1、营业执照有效期为长期如何填写?

答:按 2200-1-1 填写,所有证照有效期均按此标准。

2、税务明细如何填写?提交起始日期?

答:按供应商所能开的不同税点发票分开填写,起止时间按证照有效 期即可。

3、提示公司已被注册,但甲方查不到注册信息,如何解决? 答:如发生此问题,请核对公司名称输入无误后,根据网站所示联系

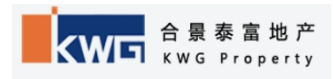

¯¯¯¯¯¯¯¯¯¯¯¯¯¯¯¯¯¯¯¯¯¯¯¯¯¯¯¯¯¯¯¯¯¯¯¯¯¯¯¯¯¯¯¯¯¯¯¯¯¯¯¯¯¯¯¯¯¯¯¯¯¯¯¯¯¯¯¯¯¯¯¯¯¯¯

方式向我司反馈。

4、无关联公司,是否必填此项?

答:可不填。

5、授权委托书内甲方公司填哪一个?

答:建议统一填写"合景泰富地产集团"。

6、授权委托书是否可以同时委托多人?

答:一份授权委托书不能同时委托多人,每个被委托人均须提供对应 份数授权委托书,以防将来更换授权委托人时带来不便。

7、业绩信息录入是否有要求?只录一个可否?

答:无硬性要求,请录入能体现贵司实力的业绩即可。

8、入库平台上要求上传的附件有无格式要求?

答:有,详见后附表。且上传附件如非原件彩色扫描的,请加盖注册 公司公章,并注明"与原件相符"字样。

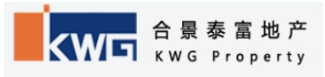

# 上传附件要求:

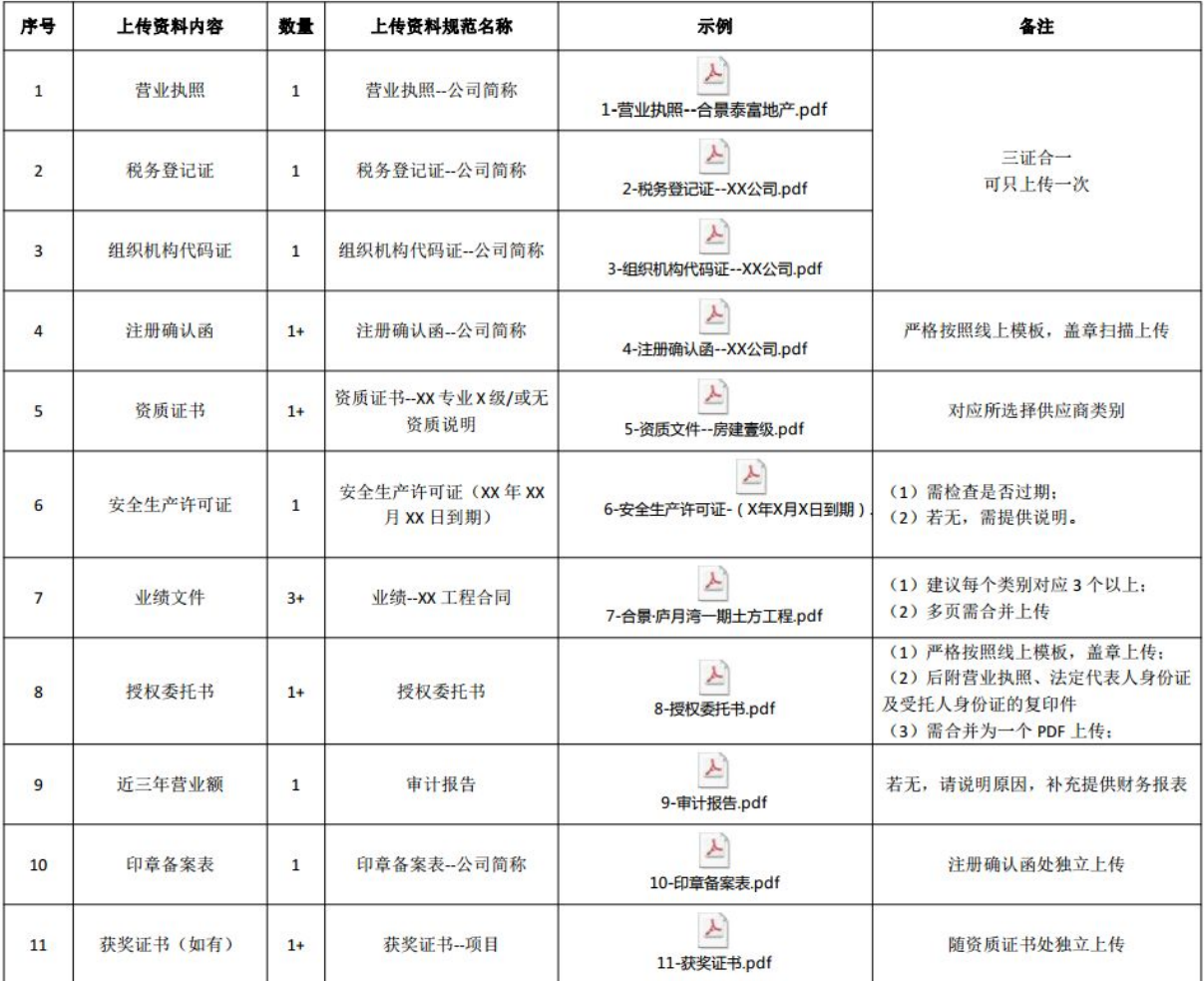

#### 合景泰富供应商外网认证资料上传一览表

备注说明:

1) 请严格按照上述文件命名要求上传(建议 PDF 格式);

2) 所有附件需原件扫描上传, 如为复印件需加盖公章后扫描上传(营业执照、安全生产许可证、资质文件等需在加盖公章处手签"与原件一致",

并签署相应日期):

3) 如多页文件, 需合并为一个 PDF 后上传。